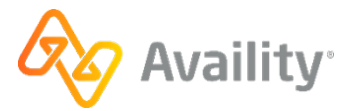

## **Attachment workflow matrix**

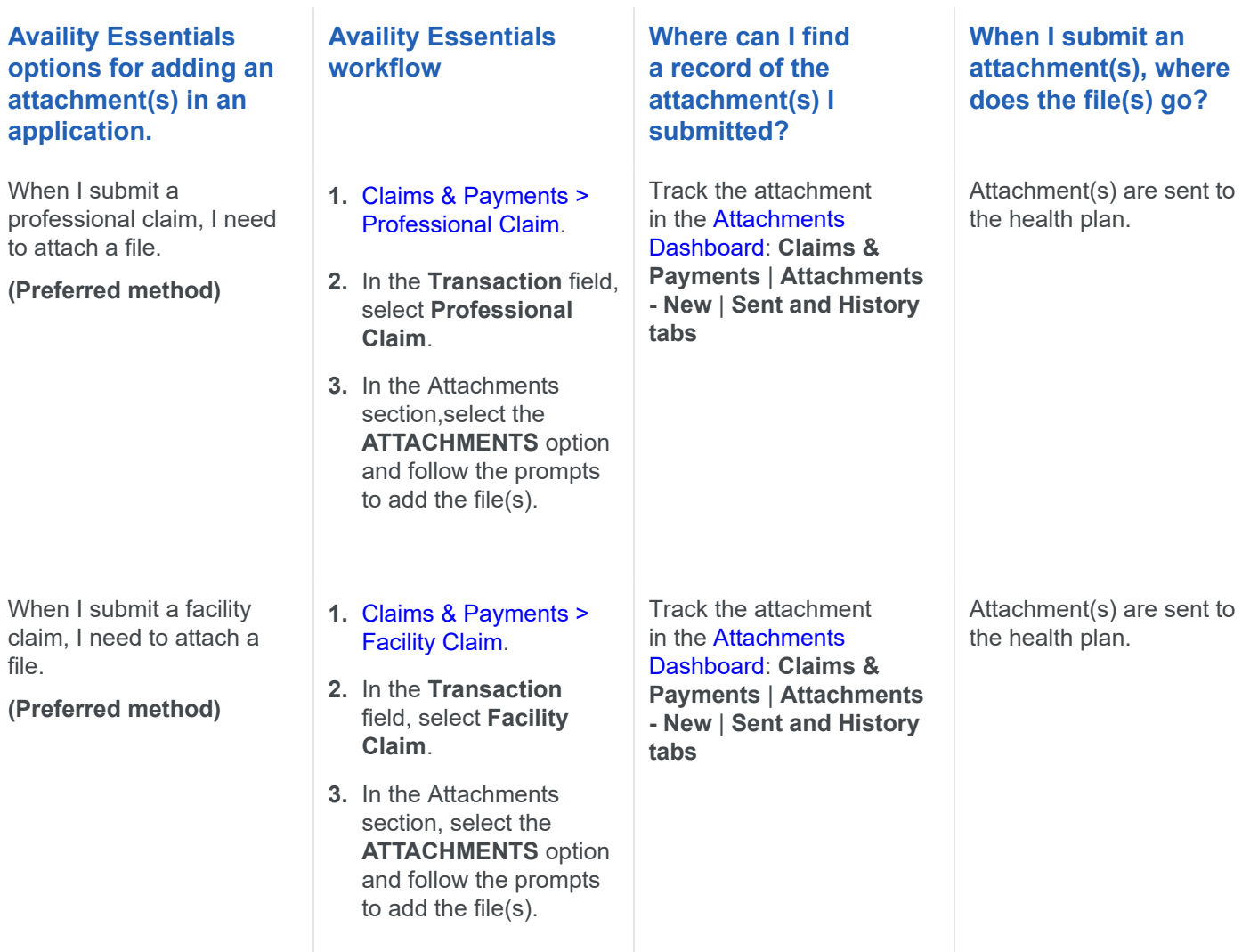

## **Availity Essentials options for adding an attachment(s) in an application.**

After I submit a claim, I need to attach one or more files to a pending claim.

**Note:** If a claim is finalized, submit a new claim with the requested file attachments (see above).

## **Availity Essentials workflow**

- **1.** In the Availity Essentials menu bar, click **Claims & Payments** | **Claim Status**.
- **2.** Use the claim status application to:
	- [Search for](https://apps.availity.com/public/apps/home/#!/newPage?appUrl=%2Favaility%2Fhelp-providers%2Findex.html?av-contextId=13e86402-b238-41f4-a5e7-ebba90188662) [claims.](https://apps.availity.com/public/apps/home/#!/newPage?appUrl=%2Favaility%2Fhelp-providers%2Findex.html?av-contextId=13e86402-b238-41f4-a5e7-ebba90188662)
	- [View a claim's](https://apps.availity.com/public/apps/home/#!/newPage?appUrl=%2Favaility%2Fhelp-providers%2Findex.html?av-contextId=cb6a06b2-48d6-4e2c-92c1-7002623f8db1) [status](https://apps.availity.com/public/apps/home/#!/newPage?appUrl=%2Favaility%2Fhelp-providers%2Findex.html?av-contextId=cb6a06b2-48d6-4e2c-92c1-7002623f8db1).
- **3.** On the claim status results details page, click the **Send Attachments** button to add the file(s).

**Where can I find a record of the attachment(s) I submitted?**

Track the attachment in the [Attachments](https://apps.availity.com/public/apps/home/#!/newPage?appUrl=%2Favaility%2Fhelp-providers%2Findex.html?av-contextId=a56b9285-8941-43a9-b60a-21f9af9265b8) [Dashboard](https://apps.availity.com/public/apps/home/#!/newPage?appUrl=%2Favaility%2Fhelp-providers%2Findex.html?av-contextId=a56b9285-8941-43a9-b60a-21f9af9265b8): **Claims & Payments** | **Attachments - New** | **Sent and History tabs**

## **When I submit an attachment(s), where does the file(s) go?**

Attachment(s) are sent to the health plan.

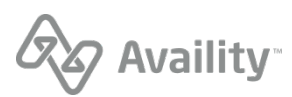